## **Como adicionar Arquivo** Recurso

Como disponibilizar arquivos na sala de aula virtual no AVA FURG

O recurso de arquivo permite disponibilizar um arquivo como um material do curso. Sempre que possível, o arquivo será exibido na interface do curso, caso contrário, os estudantes serão solicitados a fazer o download.

Atenção → nesse caso os estudantes precisam ter o software adequado em seus dispositivos a fim de abrir o arquivo.

Um arquivo pode ser usado

- Para compartilhar textos e apresentações
- Para fornecer arquivos de modelos para que os estudantes possam editar e enviá-los para a avaliação
- E para diversas outras possibilidades.

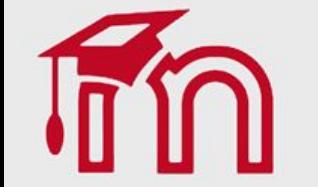

Para criar este recurso o professor precisa clicar sobre o link Ativar edição localizado no canto superior direito da tela da área de trabalho.

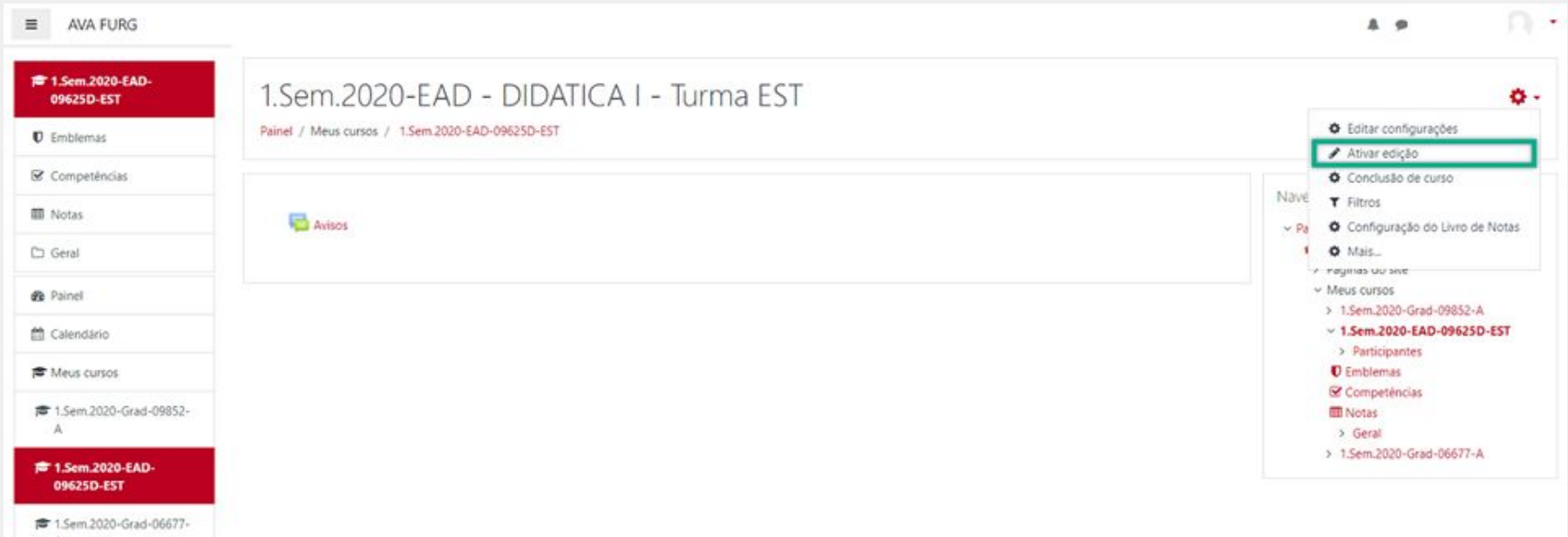

 $A$ 

Em seguida escolher um tópico da sua disciplina, no qual deseja acrescentar o recurso, clique no link Adicionar uma atividade ou recurso (1). Selecione Arquivo (2) e clique em Adicionar (3) para adicionar o arquivo.

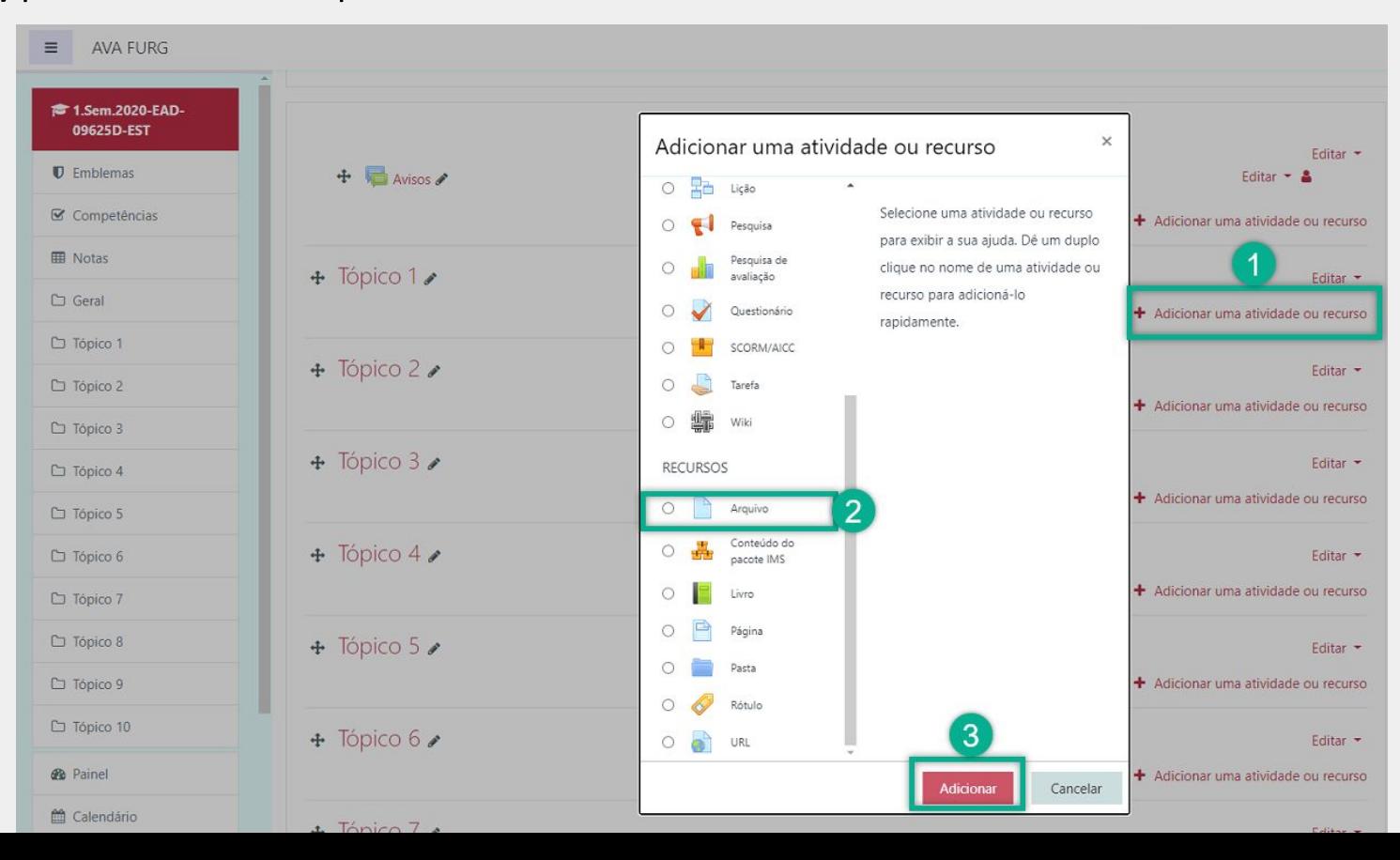

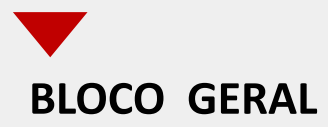

## Crie o título do arquivo que será visualizado pelos alunos no campo Nome (1). Insira uma breve descrição do assunto que está sendo abordado no campo Descrição (2).

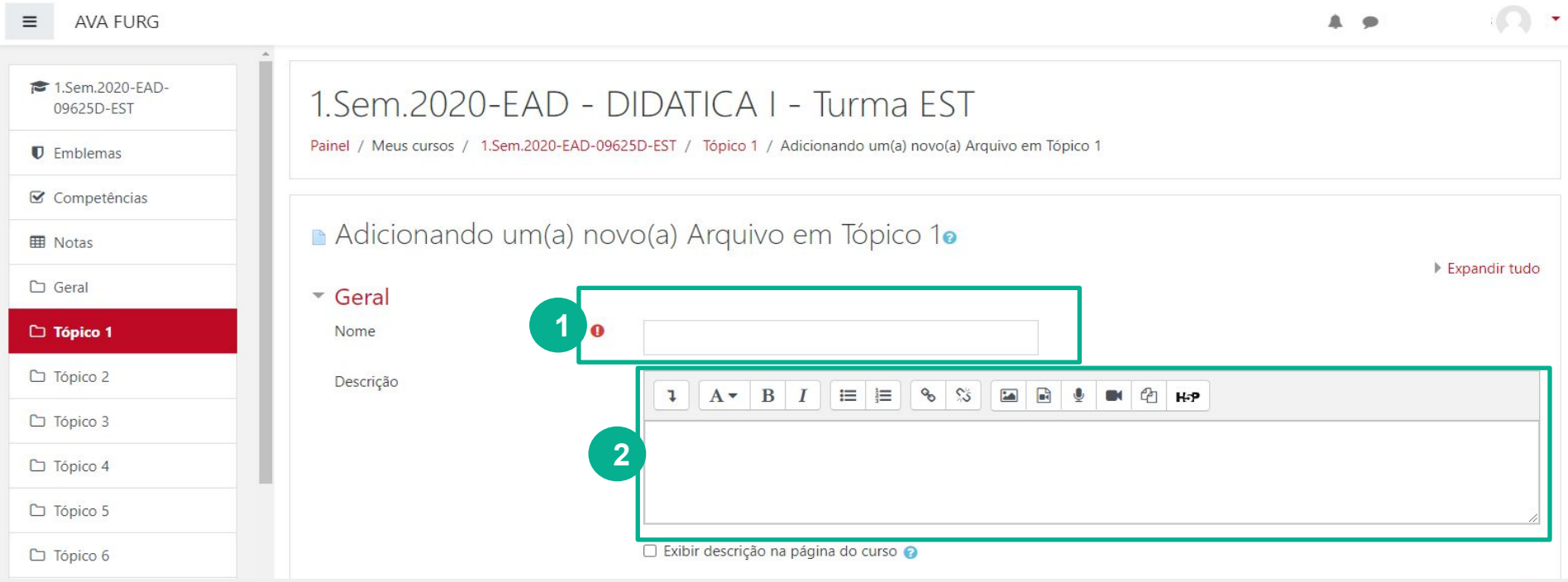

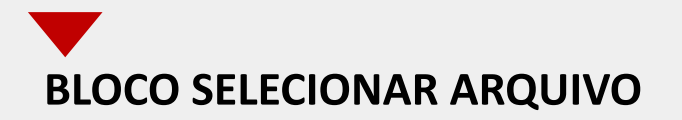

Neste campo o professor disponibiliza os arquivos para os estudantes. Para adicionar o arquivo, o professor deverá clicar na opção Adicionar (1) ou arrastar e soltar (2) arquivos de seu computador para adicioná-los ao ambiente.

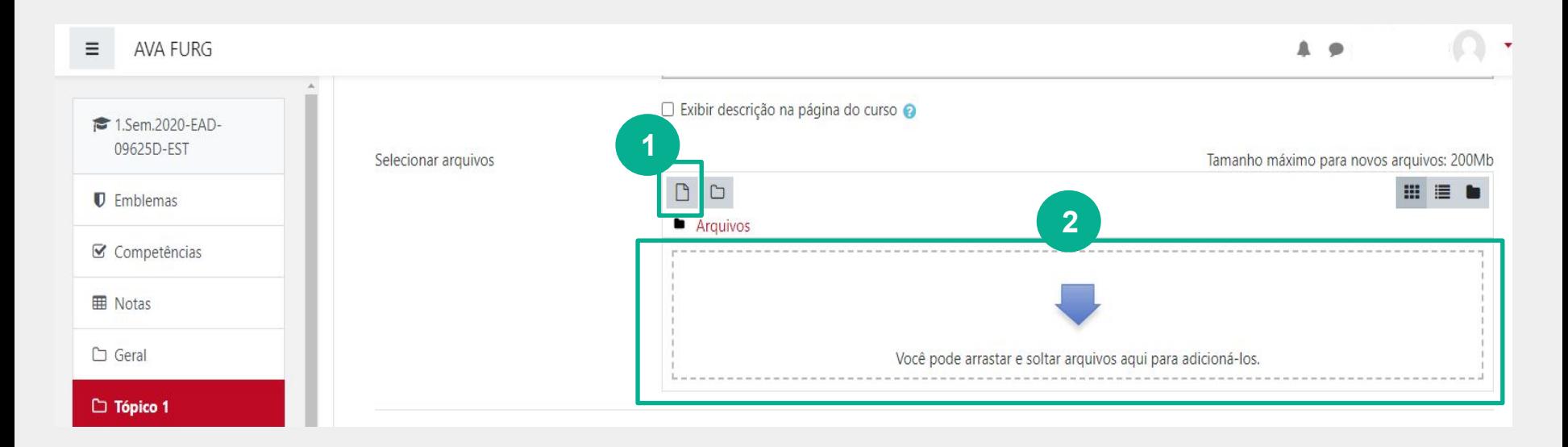

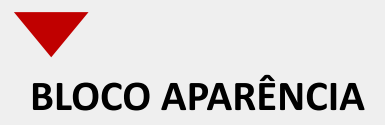

Neste item o professor escolhe como o participante visualiza o material.

Mostrar tamanho: É aconselhável se o arquivo for muito grande, pois o download pode demorar.

- (1) Tamanho: Exibe o tamanho do arquivo.
- (2) Mostrar tipo: Mostra a extensão do arquivo.

(3) Data: Mostra a data de envio/modificação.

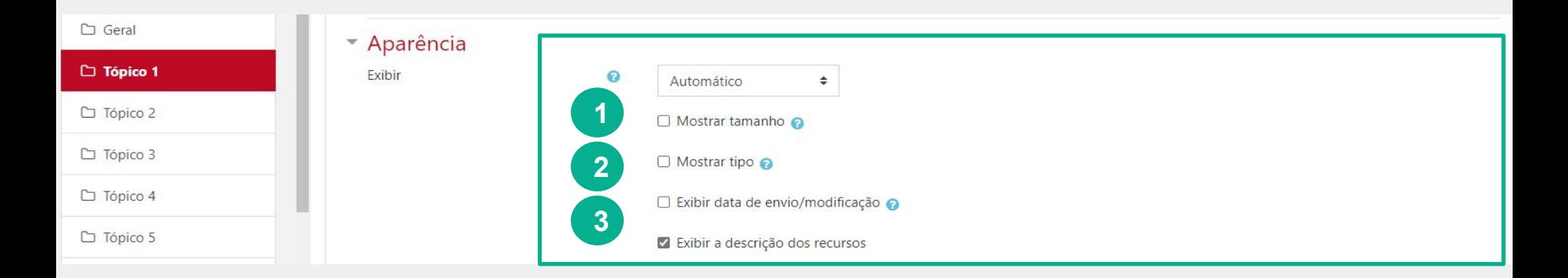

## Se clicar na opção adicionar, a seguinte janela será aberta:

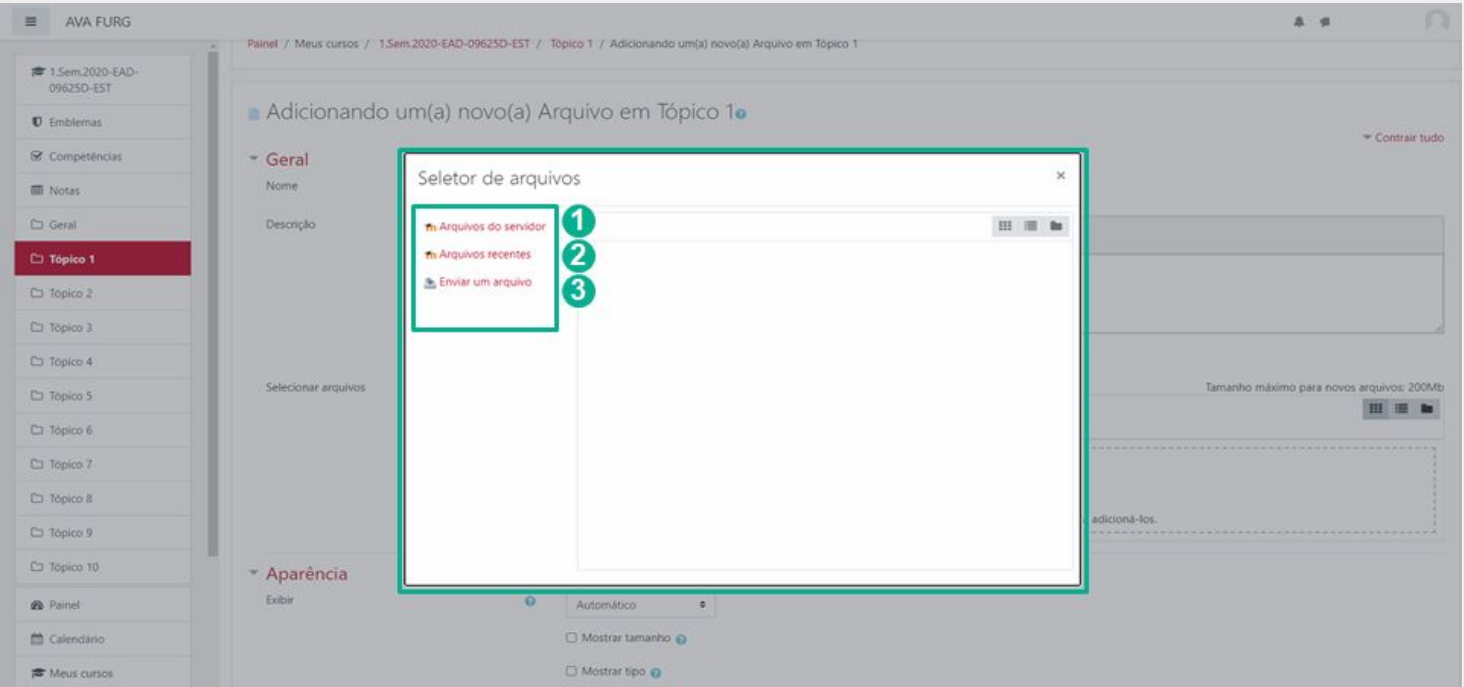

Nessa janela, são apresentadas as opções de locais para escolher os arquivos:

**(1) Arquivos do Servidor:** nesta opção serão visualizadas as pasta criadas pelo usuário dentro da disciplina/curso.

**(2) Arquivos Recentes:** arquivos utilizados recentemente pelo usuário. É importante saber, que a lista de arquivos é temporária, pois arquivos novos substituem os mais antigos.

**(3) Enviar um Arquivo:** permite enviar arquivos do seu computador pessoal para o Moodle.

A opção padrão é: **Selecionar arquivo**.

Para efetuar a restrição de acesso do usuário é necessário clicar em Adicionar restrição... e abrirá a seguinte janela:

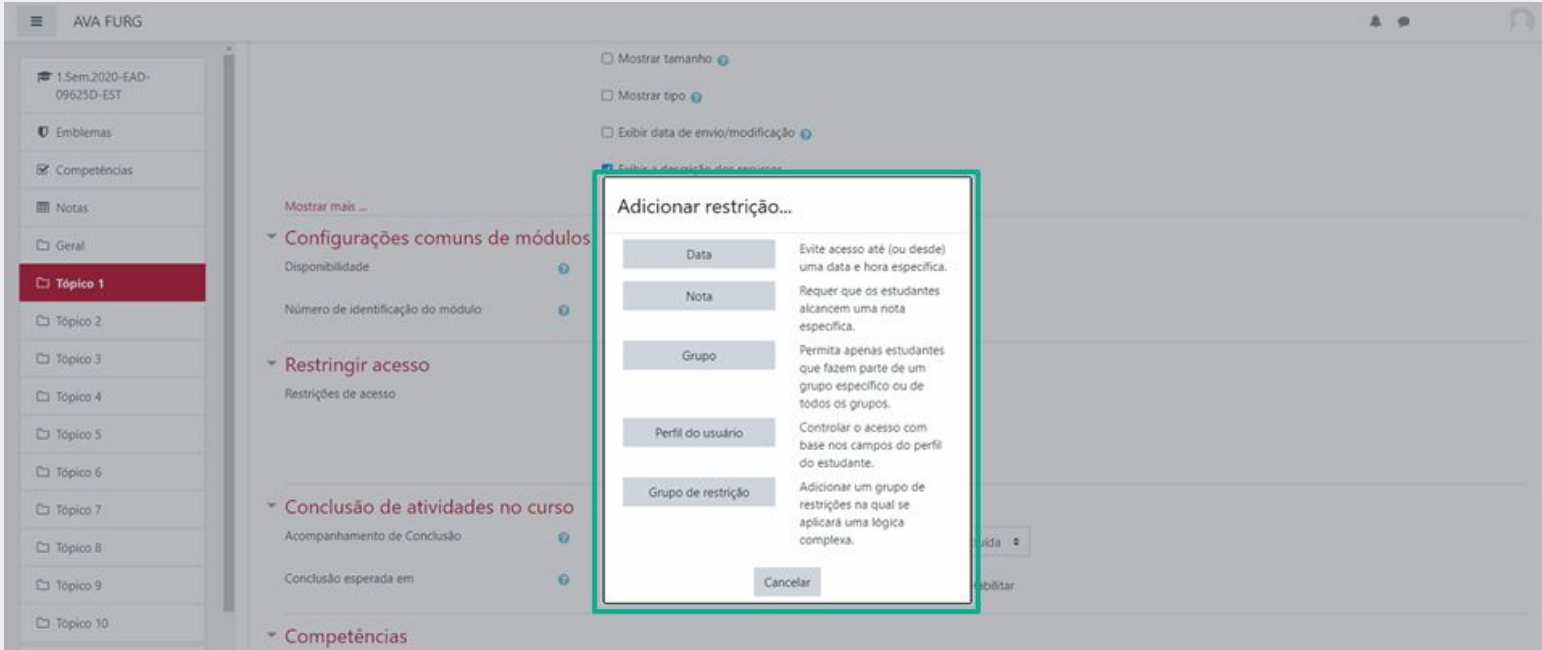

As restrições podem ser por:

Data: Evite acesso até (ou desde) uma data e hora específica.

Nota: Requer que os alunos alcancem uma nota específica.

Grupo: Permita apenas estudantes que fazem parte de um grupo específico ou de todos os grupos.

Perfil do usuário: Controle de acesso baseado nos campos que estão no perfil do estudante.

Grupo de restrição: Adicionar um grupo de restrições na qual se aplicará uma lógica complexa.

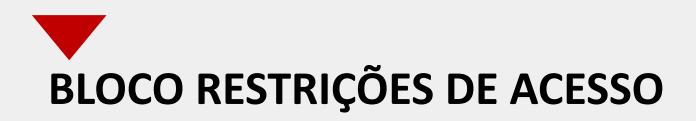

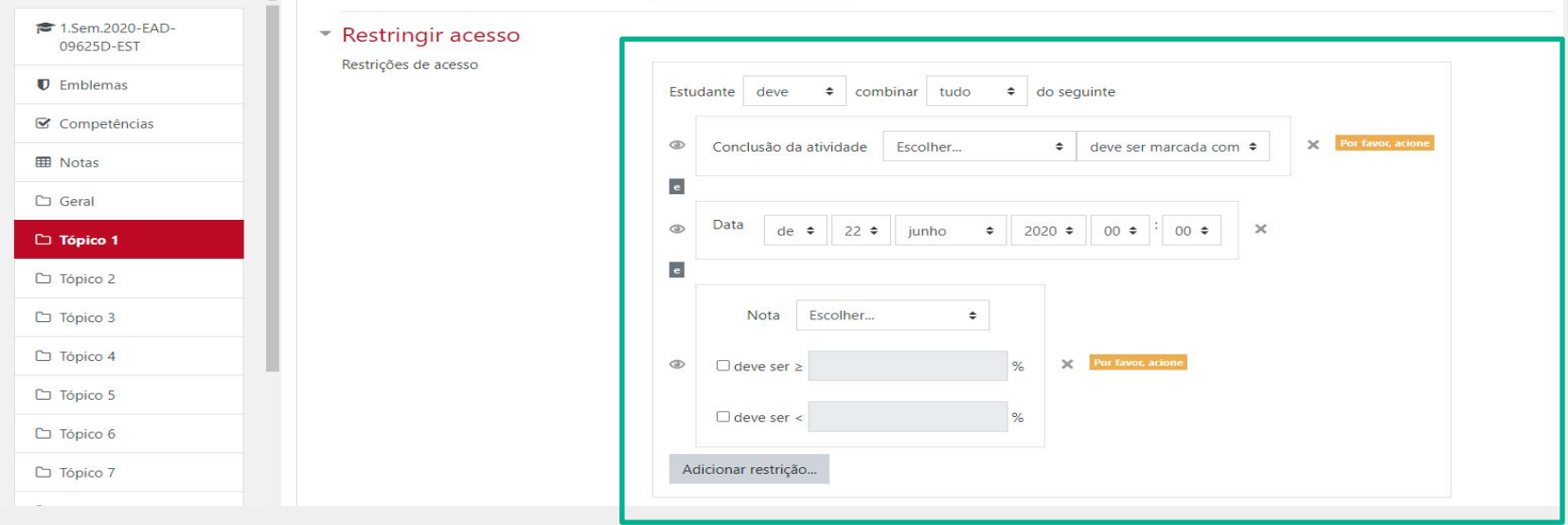

Após realizar esta configuração, clique em SALVAR e voltar ao curso, onde a atividade será gravada e estará disponível no tópico de aula, ou Cancelar caso queira desistir da configuração desta atividade.

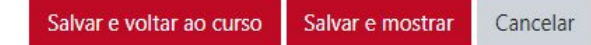

## RECURSO ARQUIVO DISPONIBILIZADO NA DISCIPLINA

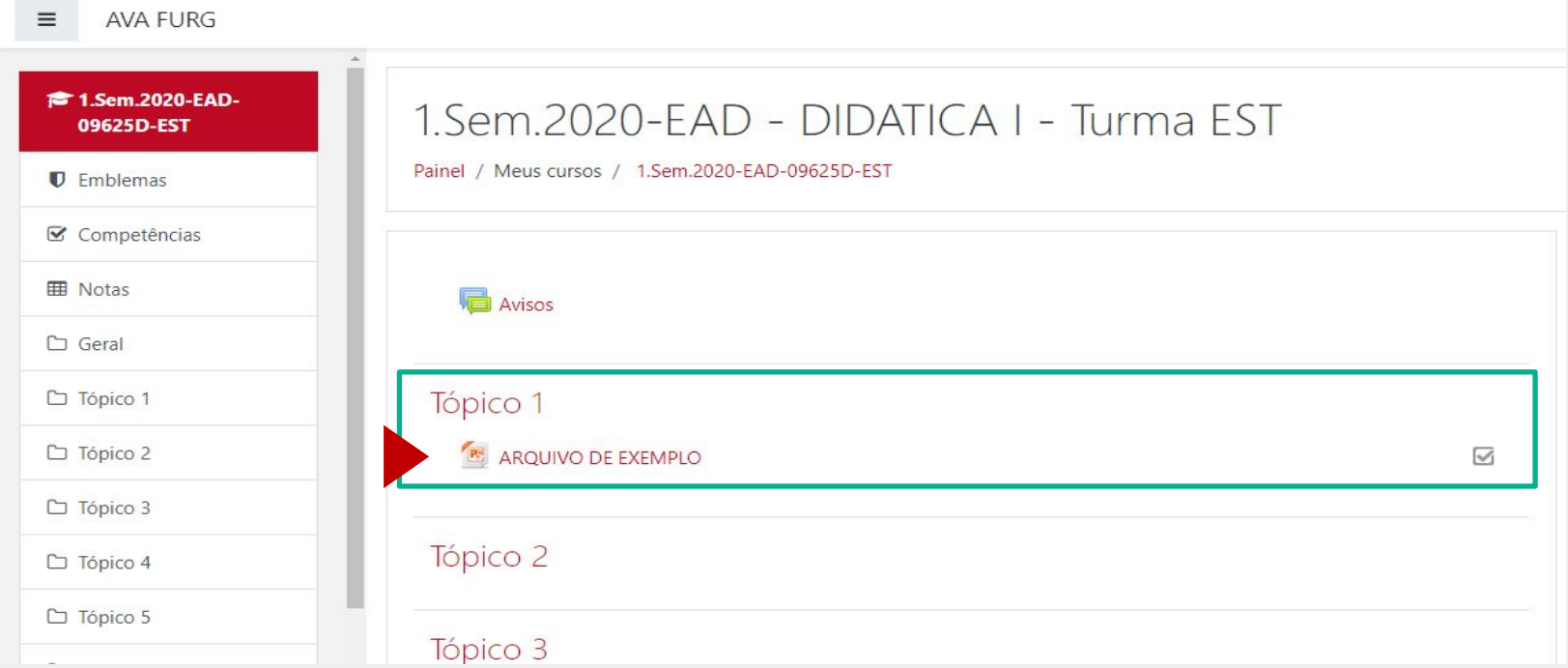

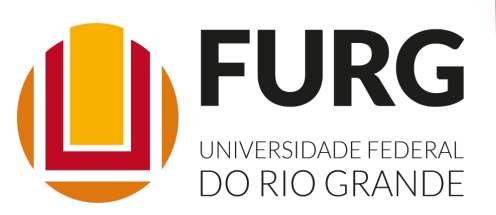

Material de apoio pedagógico desenvolvido pela equipe do Setor de tecnologia da Informação da SEaD para auxiliar professores, tutores e estudantes no uso da plataforma Moodle.

Secretário de Educação a Distância VALMIR HECKLER

Coordenação Pedagógica em EaD NARJARA MENDES GARCIA

Coordenação de Projetos em EaD MARISA MUSA HAMID

Coordenação de Inovação em TDIC na Educação ZÉLIA SEIBT DO COUTO

Secretário Administrativo PAULO CÉSAR PINHO

**Setor de Tecnologia da Informação** Organizadores FABIANO EZEQUIEL BARBOSA JEFERSON DA SILVA OLIVEIRA RAFAEL SIMÕES DE CASTRO

**Revisão linguística** MARYAN ALESSANDRA DA SILVA

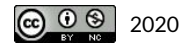